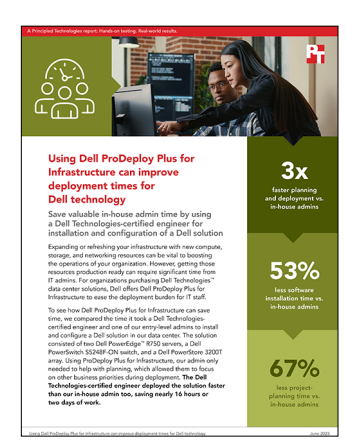

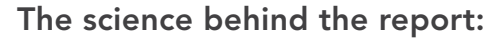

Using Dell ProDeploy Plus for Infrastructure can improve deployment times for Dell technology

This document describes what we tested, how we tested, and what we found. To learn how these facts translate into real-world benefits, read the report Using Dell ProDeploy Plus for Infrastructure can improve deployment [times for Dell technology](https://facts.pt/5gOqYFB).

We concluded our hands-on testing on March 28, 2023. During testing, we determined the appropriate hardware and software configurations and applied updates as they became available. The results in this report reflect configurations that we finalized on March 27, 2023 or earlier. Unavoidably, these configurations may not represent the latest versions available when this report appears.

## Our results

To learn more about how we have calculated the wins in this report, go to [http://facts.pt/calculating-and-highlighting-wins](https://facts.pt/calculating-and-highlighting-wins). Unless we state otherwise, we have followed the rules and principles we outline in that document.

Table 3: Results of our testing.

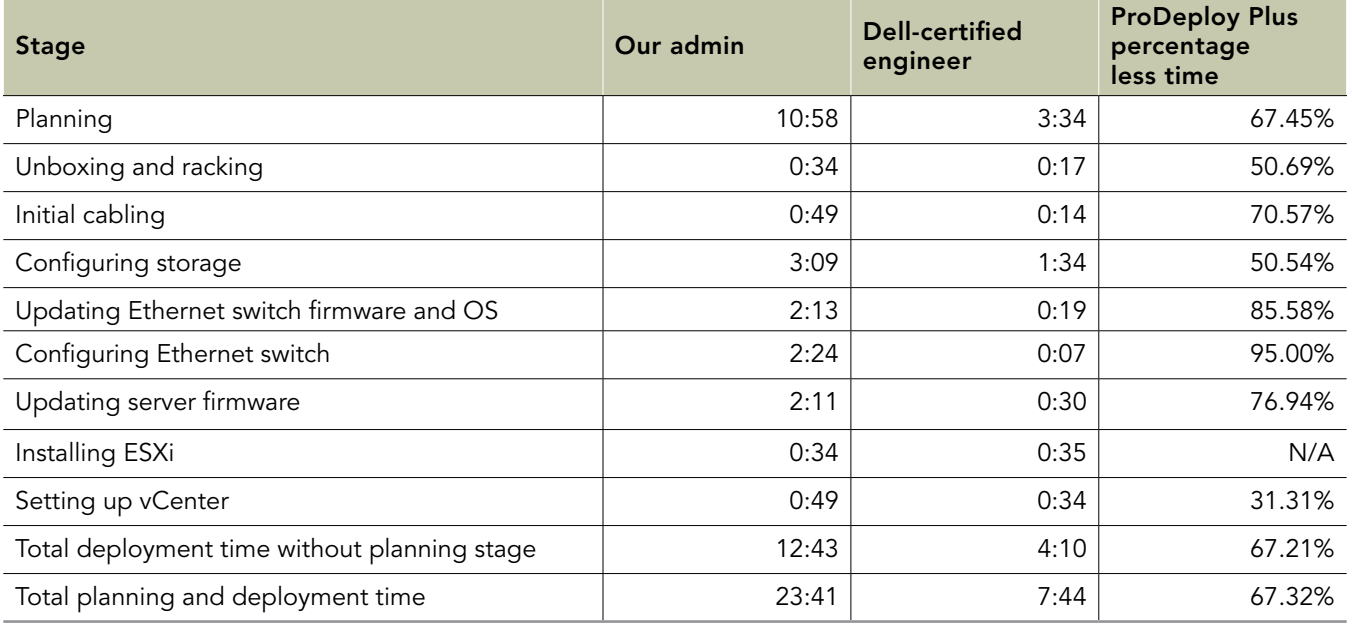

# System configuration information

Table 4: Detailed information on the systems we tested.

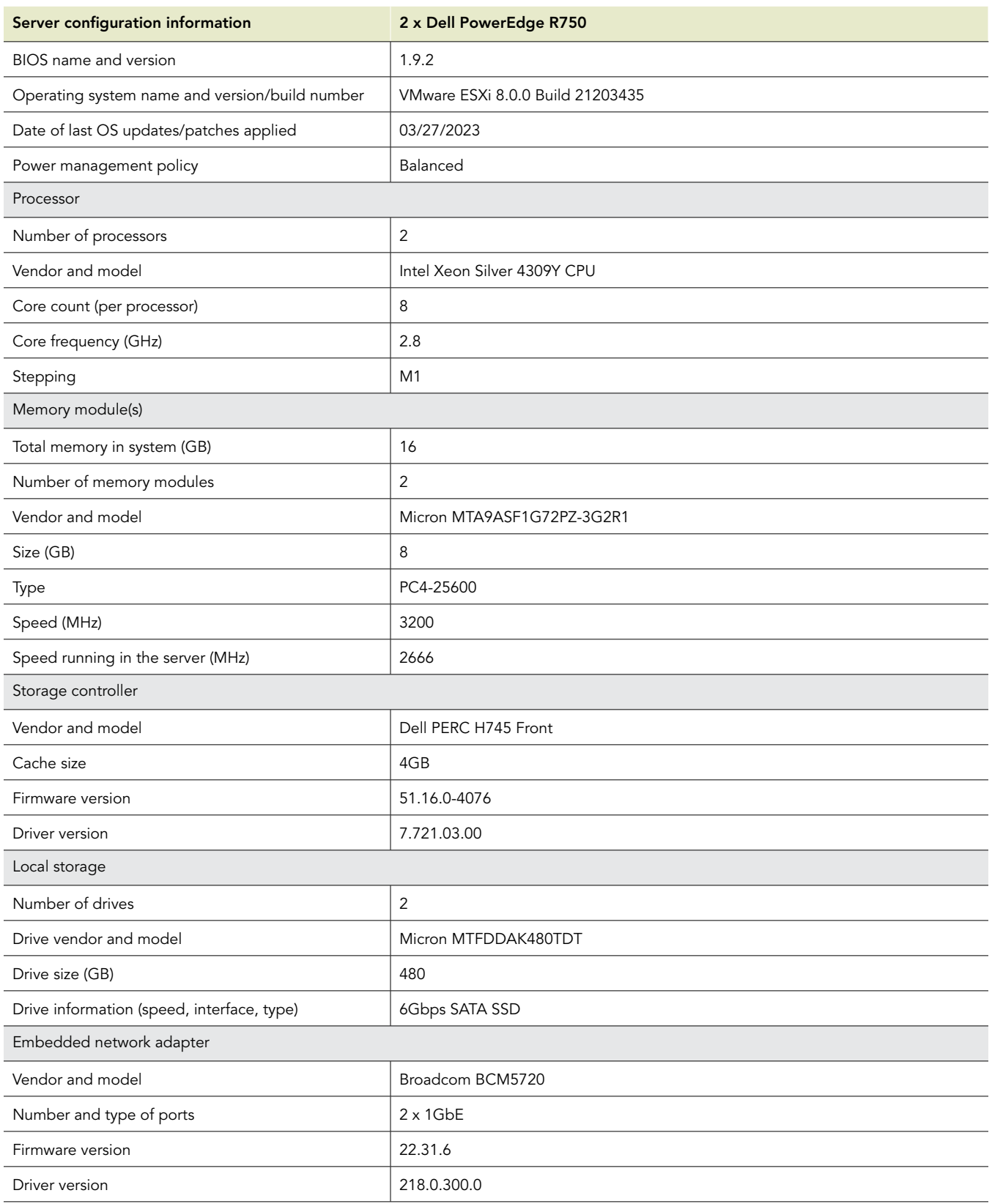

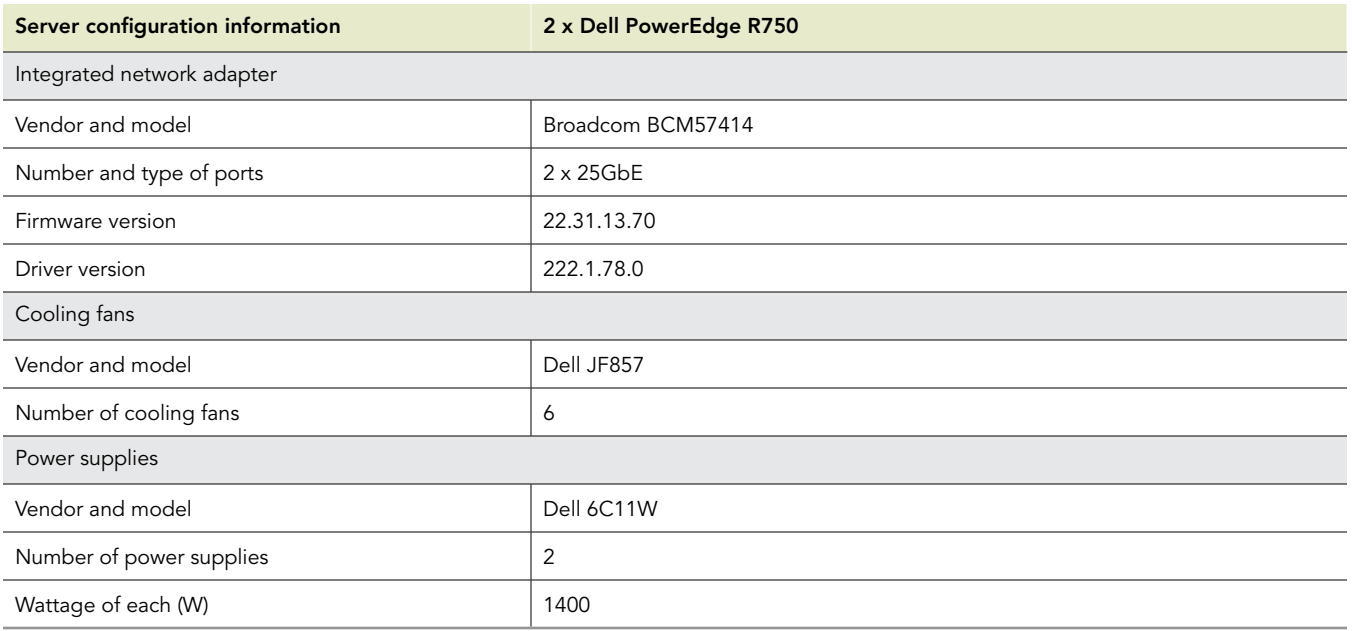

Table 5: Detailed configuration information for the storage solution.

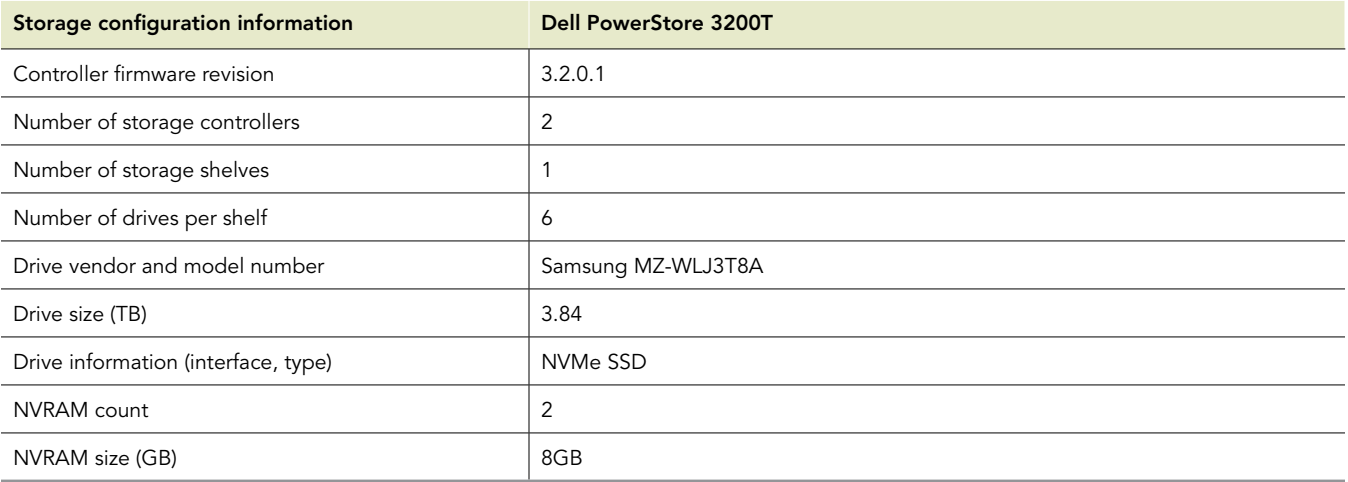

Table 6: Detailed configuration information for the network switches we used.

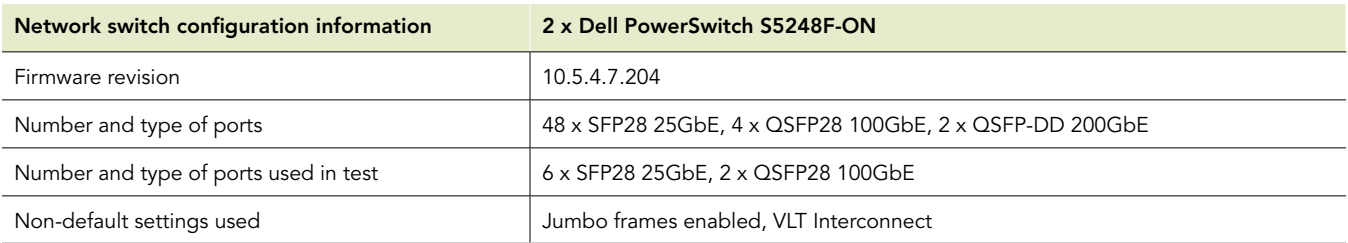

## How we tested

## Configuring ethernet switches

#### Configuring the out-of-band management ports

- 1. Using a serial connection, establish terminal connection to the primary switch.
- 2. Type config and press Enter.
- 3. Type interface mgmt 1/1/1 and press Enter.
- 4. Type no shutdown and press Enter.
- 5. Type no ip address dhcp and press Enter.
- 6. Type ip address ipsubnet and press Enter, where ipsubnet is the desired IP with slash notation.
- 7. Type exit and press Enter.
- 8. Repeat steps 2-7 in the terminal of the secondary switch.

#### Configuring the switches for the network

- 1. In the terminal of the primary switch, type config and press Enter.
- 2. Type hostname s5248on-1 and press Enter.
- 3. Type ip name-server dnsaddress and press Enter, where dnsaddress is the DNS address of the network.
- 4. Type ip domain-name networkdomainname and press Enter, where networkdomainname is the domain name of the network.
- 5. Type management route 0.0.0.0/0 gatewayaddress and press Enter, where gatewayaddress is the gateway address of the network.
- 6. Type ntp server ntpaddress and press Enter, where ntpaddress is the NTP address of the network.
- 7. Type spanning-tree mode rstp and press Enter.
- 8. Type spanning-tree rstp priority 40960 and press Enter.
- 9. Type exit and press Enter.
- 10. Repeat steps 1-9 in the terminal of the secondary switch using a unique hostname and spanning-tree rstp priority set to 45056.

#### Configuring virtual link trunking between the switches

- 1. In the terminal of the primary switch, type config and press Enter.
- 2. Type interface range ethernet 1/1/55-1/1/56 and press Enter.
- 3. Type description VLTi and press Enter.
- 4. Type mtu 9216 and press Enter.
- 5. Type exit and press Enter.
- 6. Type vlt-domain 100 and press Enter.
- 7. Type discovery-interface ethernet 1/1/55-1/1/56 and press Enter.
- 8. Type backup destination switch2ip and press Enter, where switch2ip is the IP address of the secondary switch set earlier.
- 9. Type peer-routing and press Enter.
- 10. Type primary-priority 1 and press Enter.
- 11. Type vlt-mac 00:11:22:33:44:55 and press Enter.
- 12. Type exit and press Enter.
- 13. Repeat steps 1-12 in the terminal of the secondary switch using the IP address of the primary switch as the backup destination and the primary-priority set to 8192.

## Configuring the PowerStore native VLAN

- 1. In the terminal of the primary switch, type config and press Enter.
- 2. Type interface vlan 4000 and press Enter.
- 3. Type description "PowerStore Internal Network" and press Enter.
- 4. Type no shutdown and press Enter.
- 5. Type exit and press Enter.
- 6. Repeat steps 1-5 in the terminal of the secondary switch.

## Configuring the LACP port channels

- 1. In the terminal of the primary switch, type config and press Enter.
- 2. Type interface port-channel 100 and press Enter.
- 3. Type description "LACP for PowerStore Node A" and press Enter.
- 4. Type vlt-port-channel 100 and press Enter.
- 5. Type no shutdown and press Enter.
- 6. Type switchport mode trunk and press Enter.
- 7. Type switchport access vlan 4000 and press Enter.
- 8. Type spanning-tree port type edge and press Enter.
- 9. Type exit and press Enter.
- 10. Type interface port-channel 101 and press Enter.
- 11. Type description "LACP for PowerStore Node B" and press Enter.
- 12. Type vlt-port-channel 101 and press Enter.
- 13. Type no shutdown and press Enter.
- 14. Type switchport mode trunk and press Enter.
- 15. Type switchport access vlan 4000 and press Enter.
- 16. Type spanning-tree port type edge and press Enter.
- 17. Type exit and press Enter.
- 18. Type interface ethernet 1/1/1 and press Enter.
- 19. Type channel-group 100 mode active and press Enter.
- 20. Type flowcontrol receive off and press Enter.
- 21. Type flowcontrol transmit off and press Enter.
- 22. Type exit and press Enter.
- 23. Type interface ethernet 1/1/2 and press Enter.
- 24. Type channel-group 100 mode active and press Enter.
- 25. Type flowcontrol receive off and press Enter.
- 26. Type flowcontrol transmit off and press Enter.
- 27. Type exit and press Enter.
- 28. Repeat steps 1-27 in the terminal of the secondary switch.

#### Configuring the iSCSI network

- 1. In the terminal of the primary switch, type config and press Enter.
- 2. Type interface vlan 4093 and press Enter.
- 3. Type description "iSCSI Network" and press Enter.
- 4. Type no shutdown and press Enter.
- 5. Type exit and press Enter.
- 6. Type interface range ethernet 1/1/3-1/1/48 and press Enter.
- 7. Type description "Host iSCSI" and press Enter.
- 8. Type no shutdown and press Enter.
- 9. Type mtu 9216 and press Enter.
- 10. Type flowcontrol receive on and press Enter.
- 11. Type flowcontrol transmit off and press Enter.
- 12. Type spanning-tree port type edge and press Enter.
- 13. Type exit and press Enter.
- 14. Type interface port-channel 100 and press Enter.
- 15. Type switchport trunk allowed vlan 4093 and press Enter.
- 16. Type exit and press Enter.
- 17. Type interface port-channel 101 and press Enter.
- 18. Type switchport trunk allowed vlan 4093 and press Enter.
- 19. Type exit and press Enter.
- 20. Type copy running-configuration startup-configuration and press Enter.
- 21. Repeat steps 1-20 in the terminal of the secondary switch.

## Install VMware ESXi 8.0

- 1. Using a USB, boot to the VMware ESXi installation media.
- 2. To Continue, press Enter.
- 3. To Accept and Continue, press F11 key.
- 4. Under Storage Device, select the installation drive and press Enter.
- 5. For keyboard layout, select US Default and press Enter.
- 6. Enter the root password twice and press Enter.
- 7. At the Confirm Install window, press F11.
- 8. At the Installation Complete window, press Enter.
- 9. To configure the system after rebooting, press F2.
- 10. Log in with root credentials and press Enter.
- 11. Scroll to Configure Management Network and press Enter.
- 12. Scroll to IPv4 Configuration and press Enter.
- 13. Scroll to Static IPv4 and use the spacebar to select it.
- 14. Set the IPv4 address, Subnet Mask, and Default gateway.
- 15. Press Enter.
- 16. Scroll to IPv6 Configuration and press Enter.
- 17. Scroll to Disable IPv6 and use the spacebar to select it.
- 18. Press Enter.
- 19. Scroll to DNS Configuration and press Enter.
- 20. Scroll to manually configure DNS and use the spacebar to select it.
- 21. Add the Primary and Alternate DNS Servers and provide the hostname for the system.
- 22. Scroll to Custom DNS Suffixes and press Enter.
- 23. Add the suffix that is required for testing and press Enter.
- 24. To accept the changes, press Esc.
- 25. To confirm changes, press Y. The system will reboot.
- 26. To configure the system after rebooting, press F2.
- 27. Log in with root credentials and press Enter.
- 28. Scroll to Troubleshooting Options and press Enter.
- 29. Select Enable ESXi Shell and press Enter.
- 30. Select Enable SSH and press Enter.
- 31. Scroll to Restart Management Agents and press Enter.
- 32. Press F11.
- 33. To exit, press Esc.
- 34. To log out, press Esc.

## Deploying the VMware vCenter Server 8.0

- 1. On a Windows server or VM, locate the VMware-VCSA installer image.
- 2. Mount the image, navigate to the vcsa-ui-installer folder, and double-click win32.
- 3. Double-click installer.exe.
- 4. Click Install.
- 5. Click Next.
- 6. Accept the terms of the license agreement and click Next.
- 7. Leave the default Center Server with an Embedded Platform Services Controller selected and click Next.
- 8. Enter the FQDN or IP address of the host onto which you are deploying the vCenter Server Appliance.
- 9. Provide the server's username and password and click Next.
- 10. To accept the certificate of the host for which you chose to connect, click Yes.
- 11. Provide a name and password for the vCenter Appliance and click Next.
- 12. Set an appropriate Appliance Size and click Next.
- 13. Select the appropriate datastore and click Next.
- 14. At the Configure Network Settings page, configure the network settings as appropriate for your environment and click Next.
- 15. Review your settings and click Finish.
- 16. When the deployment completes, click Continue.
- 17. At the Introduction page, click Next.
- 18. At the Appliance configuration page, select the time synchronization mode and SSH access settings and click Next.
- 19. Select Create a new SSO domain.
- 20. Provide an SSO Domain name and SSO Site name.
- 21. Provide a password and confirm it then click Next.
- 22. At the CEIP page, click Next.
- 23. At the Ready to complete page, click Finish.
- 24. At the Warning pop-up, click OK.
- 25. Once Stage 2 has completed successfully, click Close.

## Adding the cluster and hosts to vSphere

- 1. Log into your vSphere Client.
- 2. In the left pane, right-click on the vCenter and select New Datacenter.
- 3. Enter a name for the datacenter and click OK.
- 4. Right-click on the datacenter and select New Cluster.
- 5. Enter the Name of the cluster and click Next.
- 6. On the Image page, click Next.
- 7. Review the settings and click Finish.
- 8. Right click on the cluster and select Add Hosts.
- 9. Enter the IPs or FQDNs and credentials of the ESXi hosts and click Next.
- 10. In Host summary, verify the hosts' information and click Next.
- 11. On the Import Image page, select the desired image and click Next.
- 12. On the Ready to complete page, review the information and click Finish.

## Configuring the iSCSI Hosts

#### Adding the vMotion network

- 1. Log into your vSphere Client.
- 2. In the left pane, select the first host.
- 3. On the Configure tab, select Virtual switches.
- 4. On the existing vSwitch0, click Manage physical adapters.
- 5. Move the 1GbE adapters to the Active adapters section and click OK.
- 6. On the Configure tab, select VMkernel adapters in the Networking section.
- 7. Click Add Networking.
- 8. Select VMkernel Network Adapter and click Next.
- 9. Select the existing vSwitch0 and click Next.
- 10. Enter vMotion as the Network label and select the vMotion service under Available services, then click Next.
- 11. Select Use static IPv4 settings and enter the desired settings, then click Next.
- 12. Review the settings and click Finish.
- 13. Repeat steps 2-12 for each host.

#### Adding the iSCSI networks

- 1. Log into your vSphere Client.
- 2. In the left pane, select the first host.
- 3. On the Configure tab, select VMkernel adapters in the Networking section.
- 4. Click Add Networking.
- 5. Select VMkernel Network Adapter and click Next.
- 6. Create a New standard switch with MTU 9000.
- 7. Move the 25GbE adapters to the Active adapters section and click Next.
- 8. Enter iSCSI1 as the Network label and click Next.
- 9. Select Use static IPv4 settings and enter the desired settings, then click Next.
- 10. Review the settings and click Finish.
- 11. Click Add Networking.
- 12. Select VMkernel Network Adapter and click Next.
- 13. Select the newly created vSwitch1 as the existing standard switch and click Next.
- 14. Enter iSCSI2 as the Network label and click Next.
- 15. Select Use static IPv4 settings and enter the desired settings, then click Next.
- 16. Review the settings and click Finish.
- 17. On the Configure tab, select Virtual switches in the Networking section.
- 18. Expand the vSwitch1 section.
- 19. Click the … menu in the top-right of the iSCSI1 section of the diagram and click Edit Settings.
- 20. Select Teaming and failover.
- 21. In the Failover order section, enable the Override checkbox.
- 22. Move the first of the 25GbE adapters to the Unused adapters section and click OK.
- 23. Click the … menu in the top-right of the iSCSI2 section of the diagram and click Edit Settings.
- 24. Select Teaming and failover.
- 25. In the Failover order section, enable the Override checkbox.
- 26. Move the 25GbE adapter that was not moved in step 22 to the Unused adapters section and click OK.
- 27. Repeat steps 2-26 for each host.

## Configuring the iSCSI software adapters

- 1. Log into your vSphere Client.
- 2. In the left pane, select the first host.
- 3. On the Configure tab, select Storage Adapters in the Storage section.
- 4. Click Add Software Adapter and select Add iSCSI adapter.
- 5. On the confirmation screen, click OK.
- 6. Once the iSCSI Storage Adapter is created and populated on the list, select it to bring up the Properties pane.
- 7. On the Dynamic Discovery tab, click Add.
- 8. Enter the desired settings and click OK.
- 9. On the Network Port Binding tab, select the two iSCSI port groups and click OK.
- 10. Click Rescan Adapter and ensure the target IPs are listed on the Static Discovery tab.
- 11. On the Advanced Options tab, click Edit.
- 12. Adjust the following settings:
	- DelayedAck: Disabled
	- LoginTimeout: 30
	- NoopInterval: 5
- 13. Repeat steps 2-12 for each host.

## Configuring PowerStore

## Connecting to PowerStore Manager

- 1. On a separate workstation, configure the network adapter with the following:
	- Static IP: 128.221.1.249
	- Netmask: 255.255.255.0
	- No gateway
- 2. Connect an ethernet cable directly from the workstation to the Node B service port.
- 3. Navigate to http://128.221.1.251 and log in.
- 4. Enter a new default password and click Update.

## Running Initial Configuration Wizard

- 1. Accept the license agreement and click Next.
- 2. Enter the Cluster Name and change the Storage Configuration to Block Optimized.
- 3. Confirm the warning and wait for the PowerStore to reboot.
- 4. Once returned to the Initial Configuration Wizard, review the Name and Storage Configuration, then click Next.
- 5. On the Networks page, click Configure Now.
- 6. Enter the desired settings for the Management Network, reserving at least 3 IPs, and click Continue.
- 7. Enter the desired settings for the iSCSI Storage Network, reserving at least 2 IPs, and click Next.
- 8. Enter the DNS and NTP Server settings and click Next.
- 9. Enter the vCenter Information and PowerStore Credentials, then click Next.
- 10. Click View Full Details to review the configuration details then click Validate.
- 11. Once the configuration is validated, click Configure.
- 12. Once the configuration is completed, click Next.
- 13. Change the SupportAssist Type to Dell Secure Connect Gateway and enter the correct information, then click Configure.
- 14. Once the wizard is complete, navigate to address listed to continue in the PowerStore Manager.

#### Configuring email notification preferences

- 1. Click the Settings icon and navigate to SMTP Server in the Networking tab.
- 2. Click Enable an enter the SMTP settings.
- 3. Navigate to Email Notifications in the Users tab.
- 4. Add email notification subscribers.

#### Enabling SSH

- 1. Click the Settings icon and navigate to SSH Management in the Security tab.
- 2. Select the appliance and enable SSH.

#### Enabling HTTP redirect

- 1. Click the Settings icon and navigate to HTTP Redirect in the Security tab.
- 2. Enable HTTP Redirect.

#### Adding the iSCSI host group

- 1. Log into the PowerStore Manager.
- 2. Under the Compute tab, click Host Information.
- 3. Click Add Host.
- 4. Name the host and select ESXi as the operating system, then click Next.
- 5. Select iSCSI as the initiator type and click Next.
- 6. Select the first host and click Next.
- 7. Review the settings and click Finish.
- 8. Repeat steps 3-7 for each host.
- 9. On the Host Information page, click Add Host Group.
- 10. Name the host group and select each of the iSCSI hosts, then click Create.

#### Creating a storage volume

- 1. Log into the PowerStore Manager.
- 2. Under the Storage tab, click Volumes.
- 3. Click Create.
- 4. Enter the desired settings and click Next.
- 5. Select the iSCSI host group and click Next.
- 6. Review the settings and click Create.

[Read the report at https://facts.pt/5gOqYFB](https://facts.pt/5gOqYFB)

This project was commissioned by Dell Technologies.

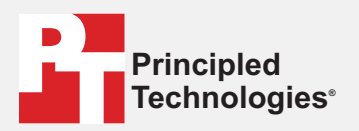

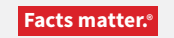

Principled Technologies is a registered trademark of Principled Technologies, Inc. All other product names are the trademarks of their respective owners.

#### DISCLAIMER OF WARRANTIES; LIMITATION OF LIABILITY:

Principled Technologies, Inc. has made reasonable efforts to ensure the accuracy and validity of its testing, however, Principled Technologies, Inc. specifically disclaims any warranty, expressed or implied, relating to the test results and analysis, their accuracy, completeness or quality, including any implied warranty of fitness for any particular purpose. All persons or entities relying on the results of any testing do so at their own risk, and agree that Principled Technologies, Inc., its employees and its subcontractors shall have no liability whatsoever from any claim of loss or damage on account of any alleged error or defect in any testing procedure or result.

In no event shall Principled Technologies, Inc. be liable for indirect, special, incidental, or consequential damages in connection with its testing, even if advised of the possibility of such damages. In no event shall Principled Technologies, Inc.'s liability, including for direct damages, exceed the amounts paid in connection with Principled Technologies, Inc.'s testing. Customer's sole and exclusive remedies are as set forth herein.

 $\blacktriangleright$